# BancoDaycoval

Cartão Consignado

## Cartão Consignado

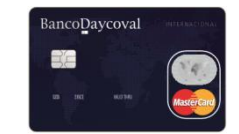

# Produto

Elaborado em março de 2017

### O Cartão

Chip: tecnologia

Nas compras e

de 4 dígitos.

saques presenciais será exigido a senha

segura.

BancoDaycoval NTERNACION, 5335 SINCE VALID THRU **MasterCard**  Transações no Brasil e no Exterior. Compras e saques presenciais ou virtuais.

Muitas lojas virtuais só permitem transações com cartões internacionais.

Milhões de estabelecimentos Brasil e no Mundo.

Compras e Saques .

Praticamente todos os estabelecimentos que aceitam carto de crédito estão habilitados na Mastercard.

# Resumo parâmetros

#### **Público Alvo:**

- Aposentados e Pensionistas do INSS
- Servidores Estatutários de Órgãos Conveniados com o Daycoval
- Servidores Aposentados e Pensionista de Órgãos Conveniados com o Daycoval

#### **Margem mínima**

• É o resultado do calculo do limite mínimo de R\$ 300 dividido pelo multiplicador de margem do Empregador. Exemplo: INSS o multiplicador é 29 vezes a margem, sendo assim a margem mínima é de R\$ 10,34 (R\$ 300 / 29).

#### **Limite mínimo e máximo**

• R\$ 300,00 – R\$ 20.000,00. Exceção é o SIAPE cujo limite máximo é de R\$ 30.000,00

#### **Idade e limites**

Regras específicas para cada empregador. Exemplos:

INSS: até 69 anos o limite máximo é de R\$ 20.000. De 70 e 75 anos o limite máximo é de R\$ 4.000,00

SIAPE: até 69 anos o limite máximo é de R\$ 30.000. De 70 e 75 anos o limite máximo é de R\$ 4.000,00

#### **Taxa**

Regras específicas para cada empregador. Exemplos:

INSS: taxa de 3,06% am

SIAPE: taxa de 4,85% am

#### **Vencimento da Fatura**

• Regras específicas para cada empregador. Exemplos:

INSS: dia 10

SIAPE: dia 15

#### **Saques em dinheiro**

• INSS, SIAPE e GOV SP: saque de até 93% do limite de crédito. Demais empregadores o saque máximo é de 90%.

#### **Prazo para entrega do Cartão**

• Até 20 dias úteis a partir da aprovação/reserva de margem

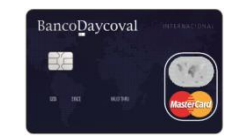

# Principais características

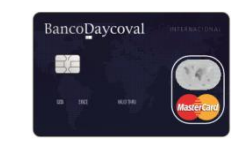

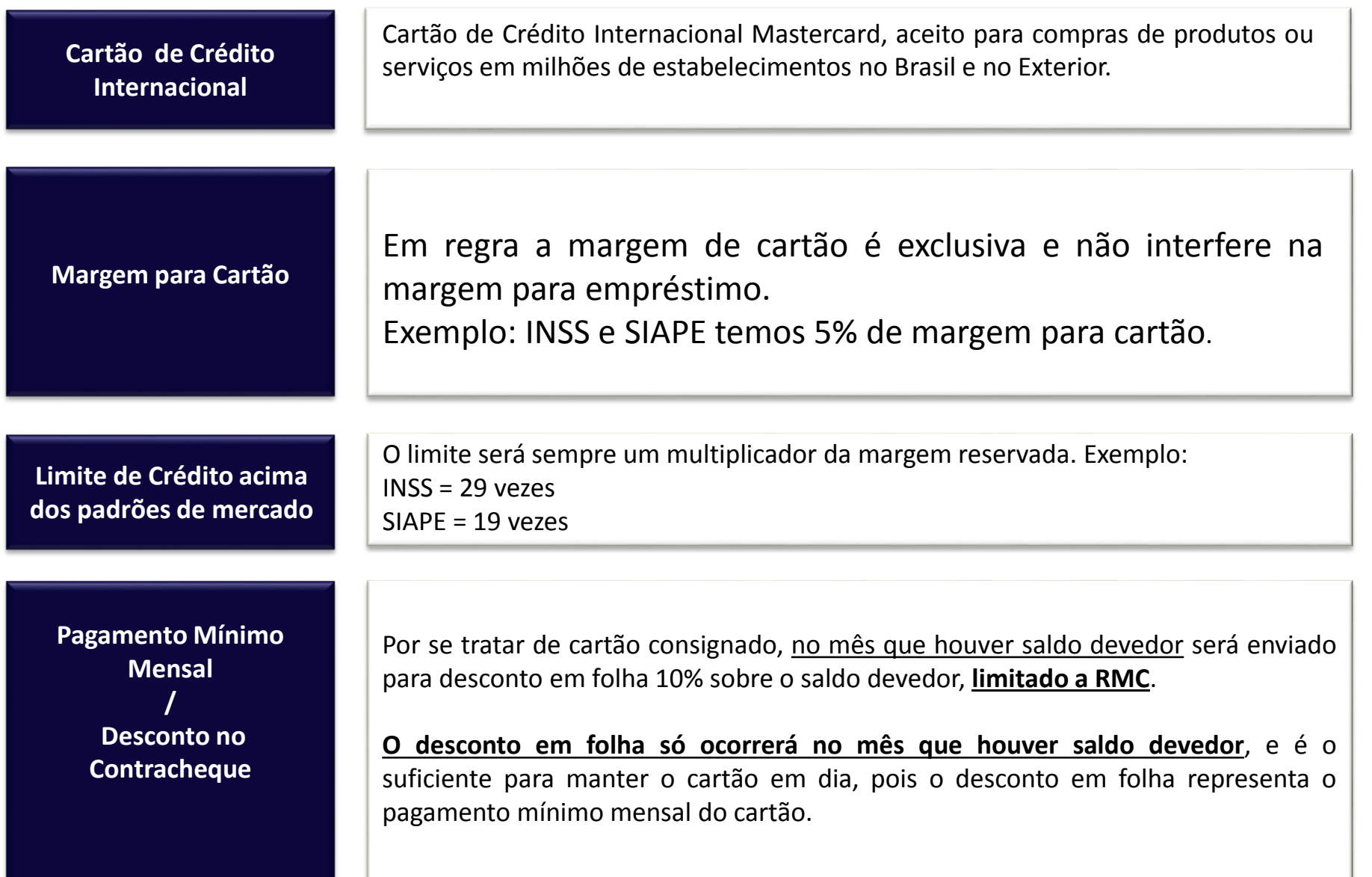

# Principais vantagens

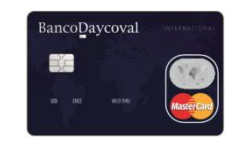

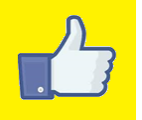

O cartão consignado do Banco Daycoval não cobra anuidade ou taxas administrativas do titular. **É Gratuito**!

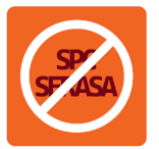

**Sem consulta ao SPC e SERASA**. Benefício concedido inclusive para aposentado/pensionista com restrição.

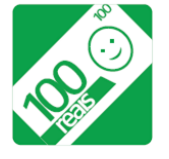

**limite de crédito acima dos padrões de mercado**. Será sempre um multiplicador da margem.

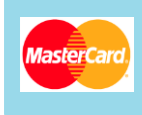

Cartão **Internacional** Mastercard, aceito para compras de produtos ou serviços em milhões de estabelecimentos no Brasil e no Exterior.

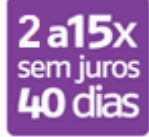

**Compras à vista e parceladas de 2 a 15 vezes sem juros**, conforme planos oferecidos pelo lojista. Dependendo da data da compra **ele ainda ganha até 40 dias para começar a pagar**.

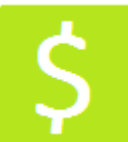

Saques de até 90% do limite do cliente.

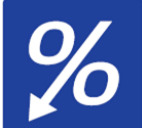

**Taxa de juros super reduzida**. Caso o cliente queira financiar o saldo, a taxa de juros é praticamente 1/3 das taxas praticadas nos cartões convencionais.

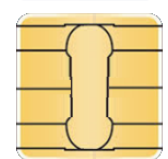

Cartão com a tecnologia **Chip**. O que há de mais seguro em cartão de crédito.

# Benefícios e facilidades

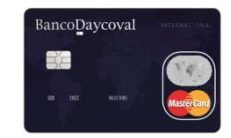

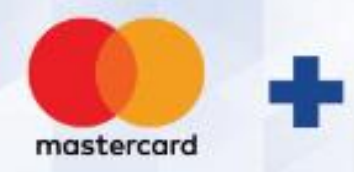

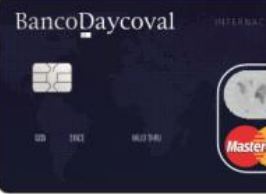

#### **Benefícios especiais para você!**

#### **SURPREENDA-SE COM AS VANTAGENS** DO CARTÃO CONSIGNADO DAYCOVAL

謂

V

#### **asics**

#### MasterCard Surpreenda

Garanta companhia para suas caminhadas. Na compra de um tênis Asics e mais 10 pontos você ganha o segundo.

#### MasterCard Surpreenda

**TAM Viagens** 

Compre um roteiro TAM Viagens com seu MasterCard e ganhe um outro para levar um acompanhante.

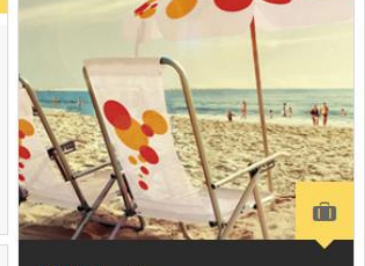

Rio Não Tem Preço Guarda Sol e Cadeiras Cadeira de praia, conforto de frente para o

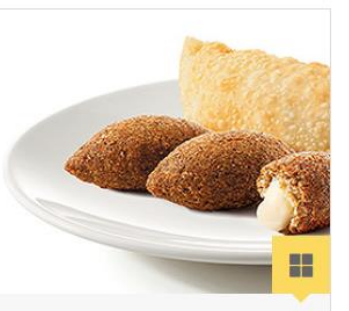

#### MasterCard Surpreenda Habib's Compre um dos combos selecionados e com 10 pontos ganhe outro.

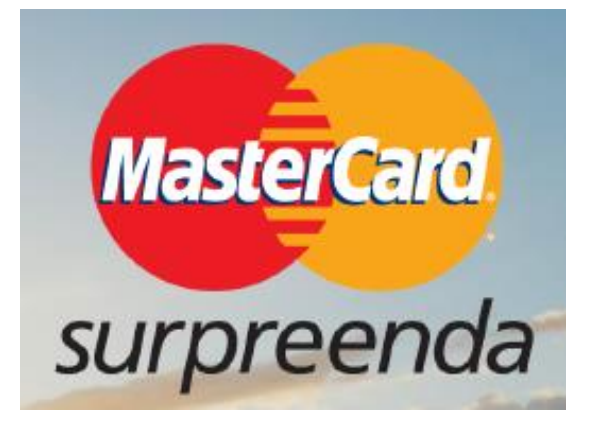

**CAMPANHA ESPECIAL Exclusiva para o Daycoval (válido até 31/08/2017)**

**15 pontos para quem se cadastrar;**

**Pontuação em dobro em compras;**

**A partir de 5 pontos o cliente já consegue resgatar algum benefício.**

# Benefícios e facilidades

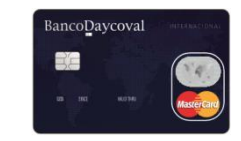

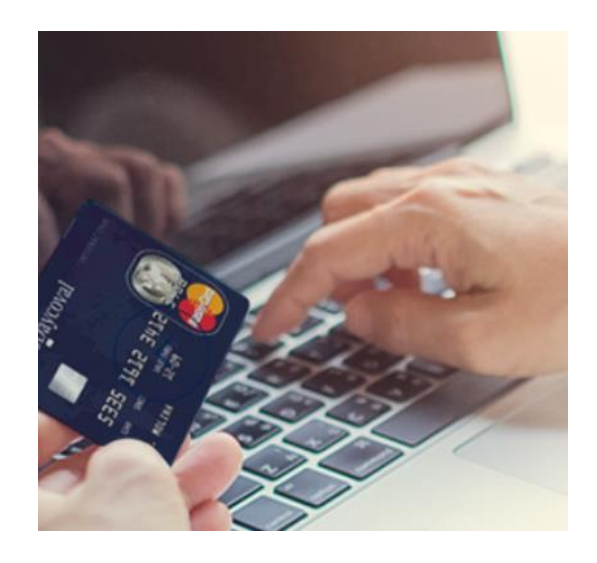

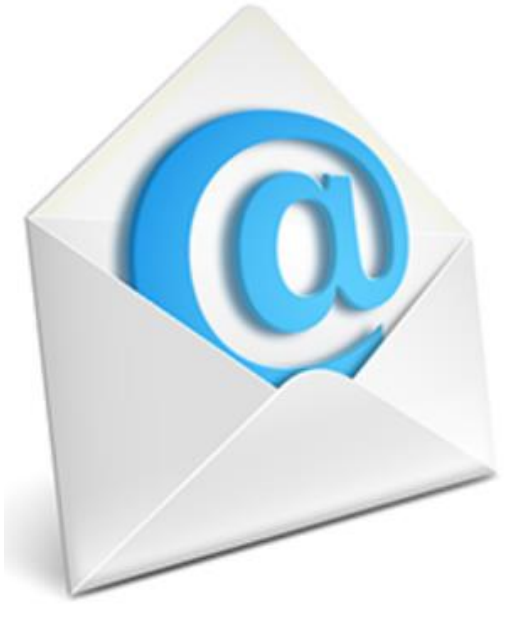

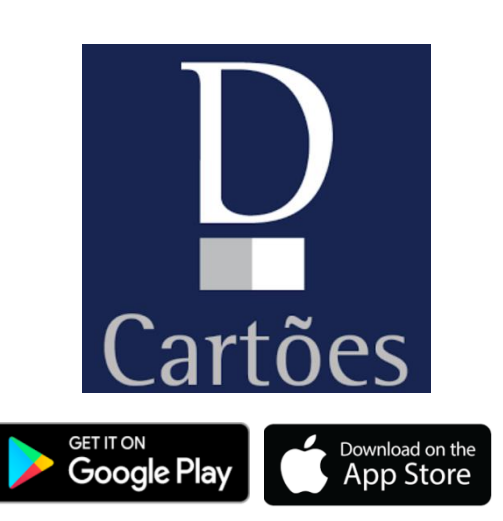

**2º via da fatura online Fatura por e-mail APP Daycoval Cartões**

#### Cartão Daycoval vs. Outros Cartões

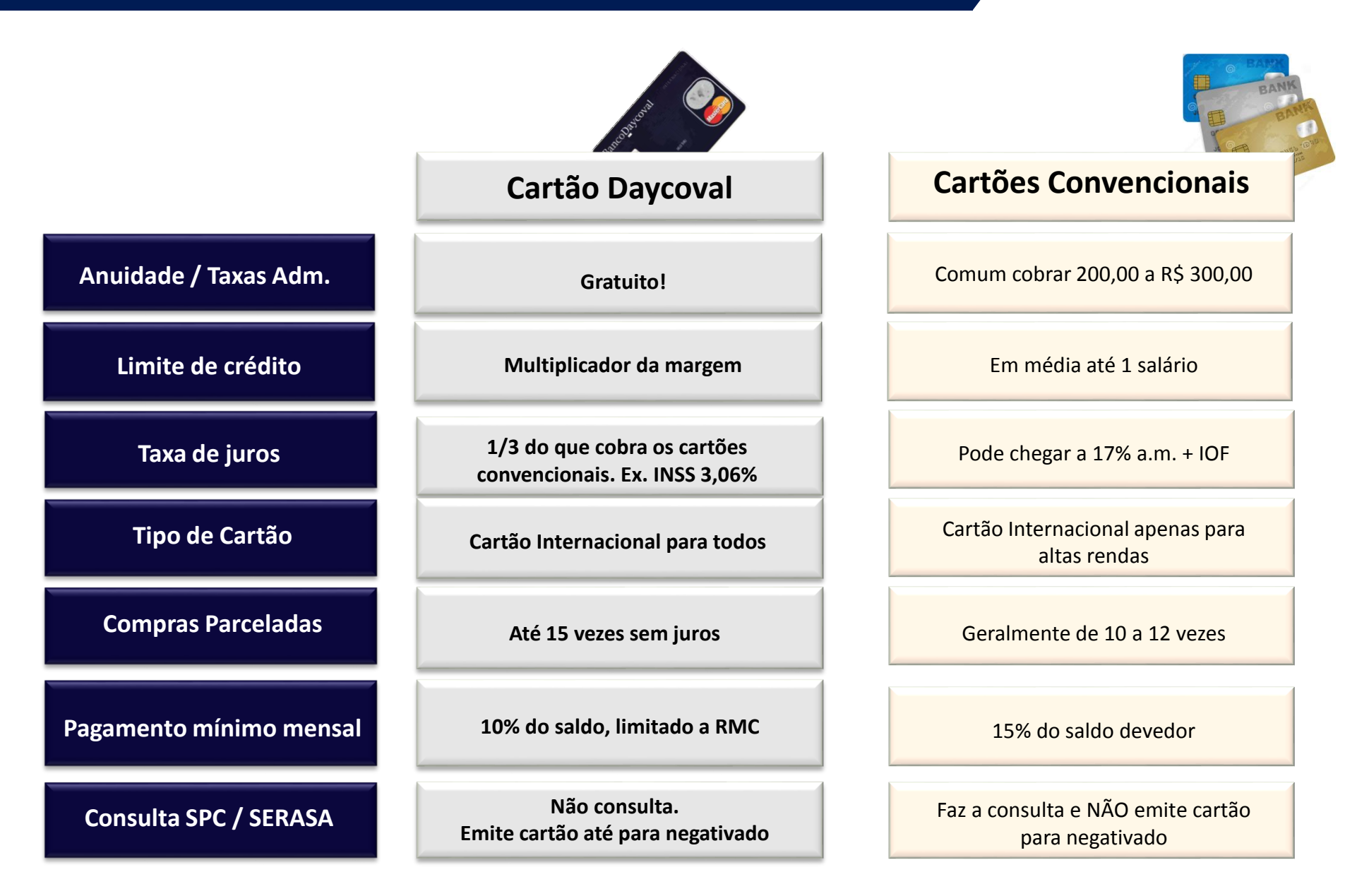

#### Fatura mensal

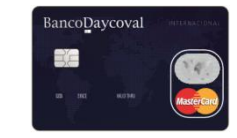

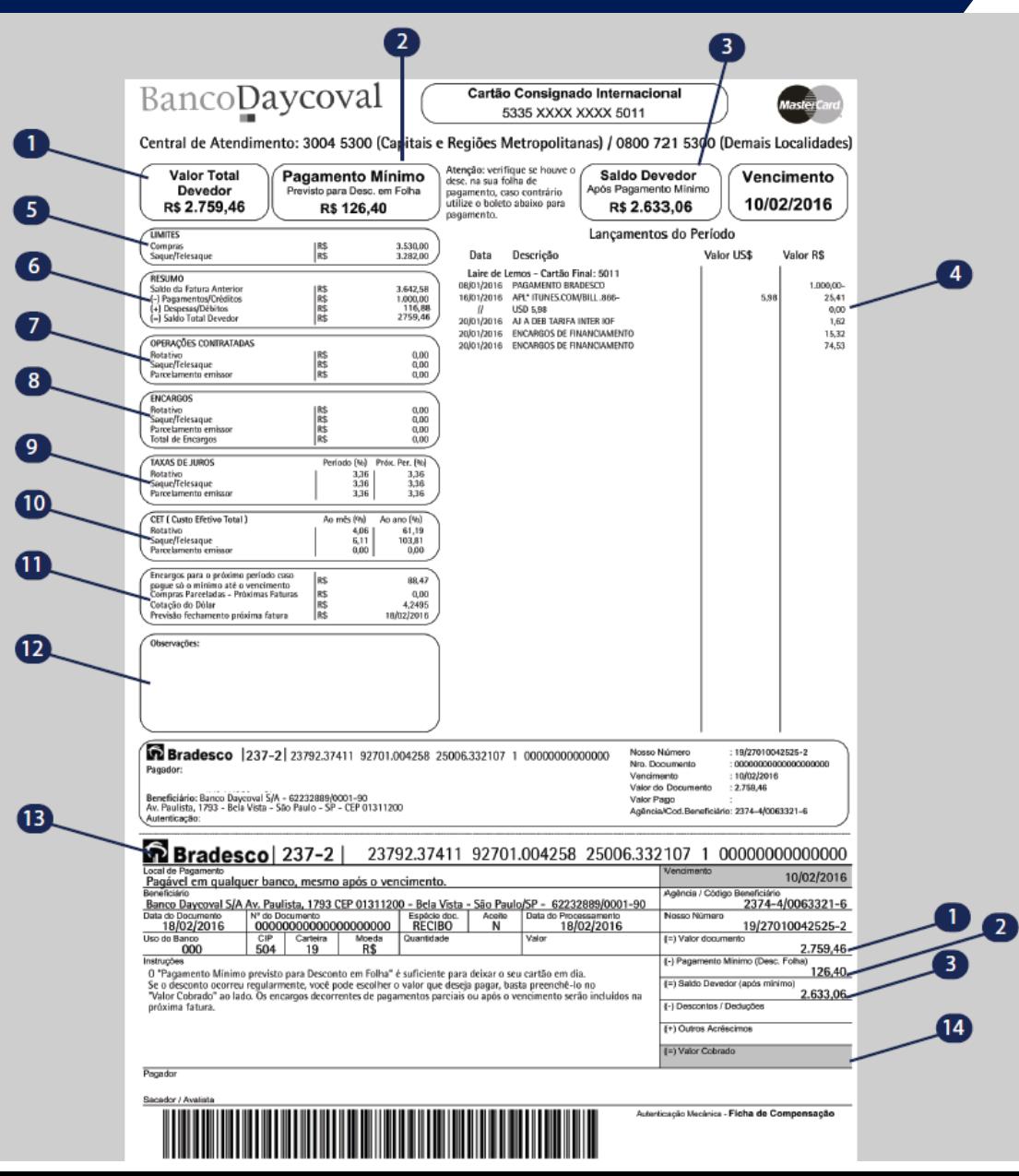

#### Fatura mensal

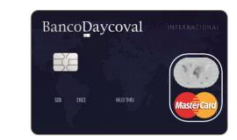

- Valor total desta fatura é composto pelo Saldo devedor da fatura anterior (se houver) + os lançamentos do período (item 4).
- 2 Pagamento Mínimo em regra, é o valor enviado para desconto na sua folha de pagamento de salário. É importante verificar se esse desconto ocorreu integralmente, pois caso contrário, você terá de realizar o pagamento do valor não descontado, utilizando o boleto anexo a fatura (item 13).
- 3 Saldo Devedor é o saldo remanescente após a efetivação do pagamento mínimo, ou seja, após o desconto em folha. Este saldo poderá ser pago (totalmente ou parcialmente). O valor não pago até o vencimento, será financiado com a incidência de juros.
- Lançamentos do Período é a demonstração de todos os lançamentos realizados após o fechamento da fatura do mês anterior, como compras à vista, compras parceladas, saques, encargos de financiamento, entre outros.
- Limites são os valores de limites aprovados para compras, saques ou telesaques.
- Resumo apresenta o total de débitos e créditos lançados na fatura, como: saldo da fatura anterior, pagamento e créditos, despesas e débitos, e o saldo da fatura.
- Operações Contratadas são os valores das operações com incidência de juros que foram contratadas no período.
- Encargos é o valor cobrado sobre operações contratadas e/ou sobre o saldo remanescente da fatura anterior, conforme a taxa de juros vigente.
- Taxas de Juros demonstra os percentuais das taxas de juros vigentes cobradas no período e próximo período.
- CET é o Custo Efetivo Total correspondente a todos os encargos, impostos e tarifas que serão cobrados pela contratação de cada operação.
- Informações adicionais é a previsão de encargos para o próximo período, caso seja efetuado pagamento somente do mínimo, compras parcelas, data prevista de fechamento da próxima fatura e cotação do dólar no período.
- D Observações Aqui você recebe mensalmente avisos importantes e/ou informações sobre promoções.
- **13 Boleto** O boleto serve para realizar pagamento na rede bancária. O seu cartão é consignado, e o desconto do valor mínimo em sua folha de pagamento de salário é o suficiente para deixar o seu cartão em dia, entretanto, caso não ocorra desconto, ou se o desconto tenha ocorrido em valor inferior ao apontado como mínimo, você terá de utilizar este boleto para efetuar o pagamento do valor necessário para quitar o mínimo mensal.
	- Valor Cobrado este campo serve para você indicar o valor que desejar pagar.

# Desconto em folha/mínimo da fatura

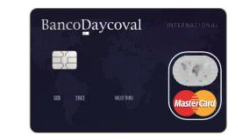

#### Exemplo 1 – Cartão INSS: • Margem **Limite** • Saldo Devedor % de desconto R\$ 100,00 R\$ 2.500,00 R\$ 900,00

Cálculo Principal

10% R\$ 900,00 x 10%

#### Mínimo/Desconto em Folha: R\$ 90,00

O resultado do cálculo do % de desconto sobre o saldo devedor é menor do que o valor da margem

# Desconto em folha/mínimo da fatura

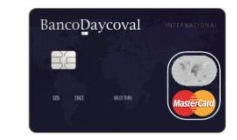

#### Exemplo 2 – Cartão INSS:

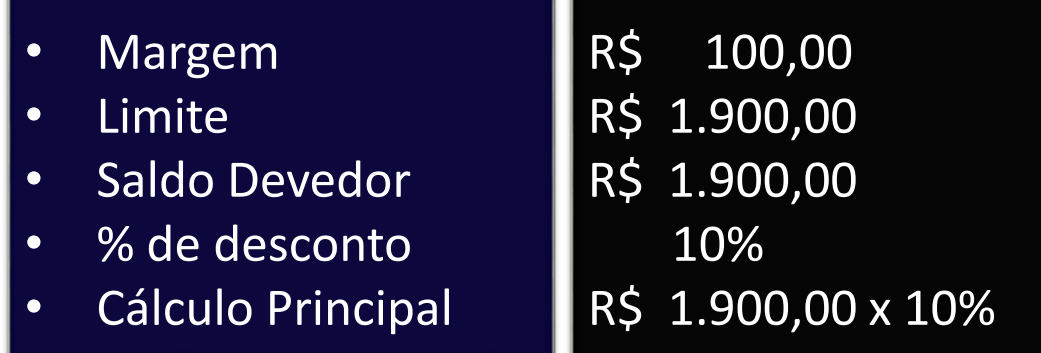

Mínimo/Desconto em Folha: R\$ 100,00

O máximo de desconto é o valor da margem

### Cartão Consignado INSS

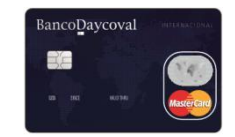

# Formalização

Elaborado em março de 2017

# Formulários obrigatórios:

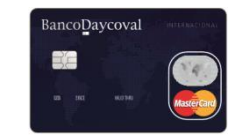

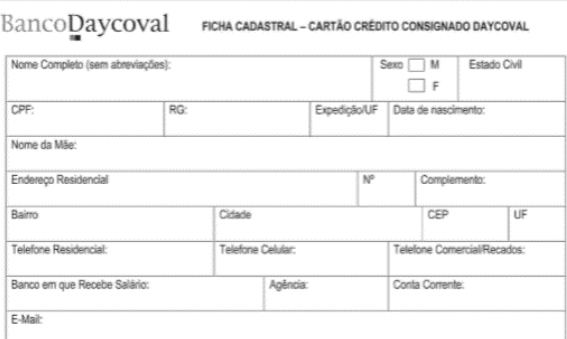

O CLIENTE autoriza expressamente o DAYCOVAL a: (a) trocar informações cadastrais, de créditos e débitos, com sistemas positivos e negativos de crédito, inclusive perante a SERASA - Centralização de Serviços de Bancos S.A. e SPC - Serviços de Proteção ao Crédito; (b) consultar todos os seus dados e informações constantes do Sistema de Informações ao Crédito (SCR) gerenciado pelo Banco Central do Brasil (BACEN), a qualquer tempo, inclusive quando, da elaboração e/ou atualização de seu cadastro, análise de limite ou contratação de quaisquer serviços e/ou operações; (c) fornecer ao BACEN informações sobre dividas, coobrigações, garantias de sua responsabilidade, em especial aquelas constantes decorrentes de operações contratadas com o DAYCOVAL, para inserção no Sistema de Informações de Crédito (SCR).

O CLIENTE concorda e se compromete a manter atualizadas suas informações cadastrais, devendo sempre informar, imediatamente e por escrito, qualquer alteração ao DAYCOVAL.

O CLIENTE declara para todos os fins, assumindo responsabilidade na esfera civel e criminal, que são verdadeiras todas as informações fornecidas para o preenchimento desta ficha cadastral.

#### DECLARAÇÃO OBRIGATÓRIA: PESSOA POLITICAMENTE EXPOSTA

Consideram-se Pessoas Politicamente Expostas (PPE'S) os agentes públicos que desempenham ou tenham desempenhado, nos últimos cinco anos (retroativos a esta data), no Brasil ou no Exterior, empregos ou funções públicas relevantes, nas esferas Federais, Estaduais, Municipais, ou em empresas ou autarquias de controle sócio-administrativo governamental. São considerados PPE's também os representantes dos agentes públicos identificados como PPE's, assim como seus familiares até o primeiro grau, o cônjuge, companheiro(a), o(a) enteado(a) e outras pessoas de seu relacionamento próximo.

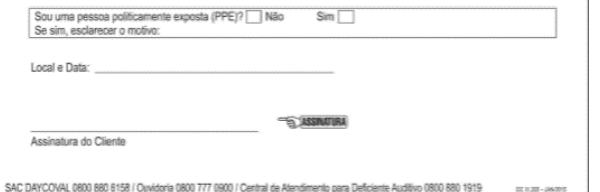

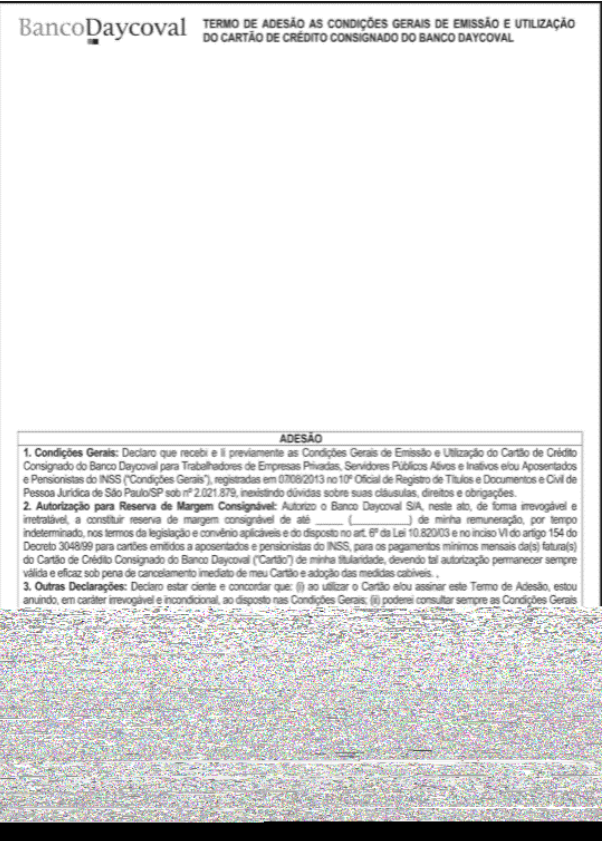

#### Ficha Cadastral Termo de Adesão Autorização Débito c/c

# Formulário de Pré-saque

#### Pré-saque **Sempre que houver solicitação de saque**

no momento da prospecção do cartão, será obrigatória a assinatura neste formulário.

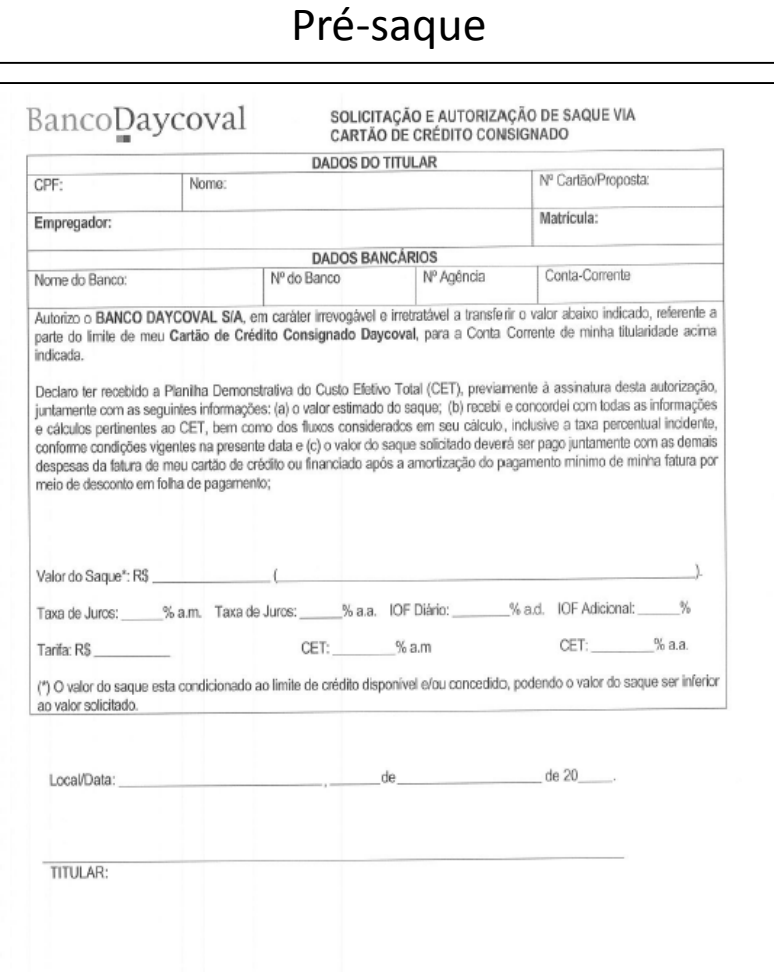

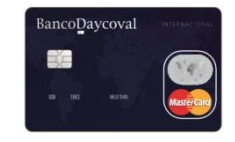

### Documentos obrigatórios

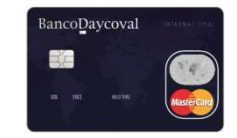

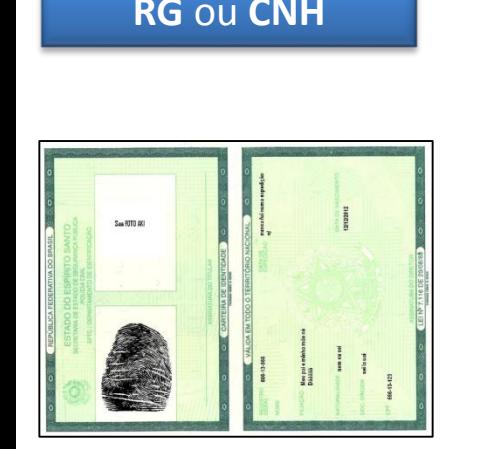

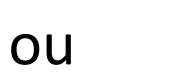

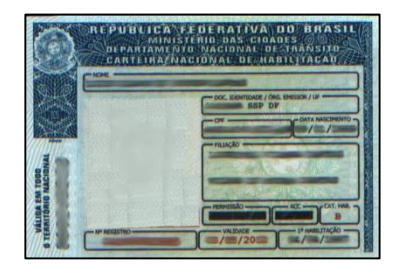

#### **RG** ou **CNH Contracheque Compr. de pagamento**

Fytrato de Pagamentos

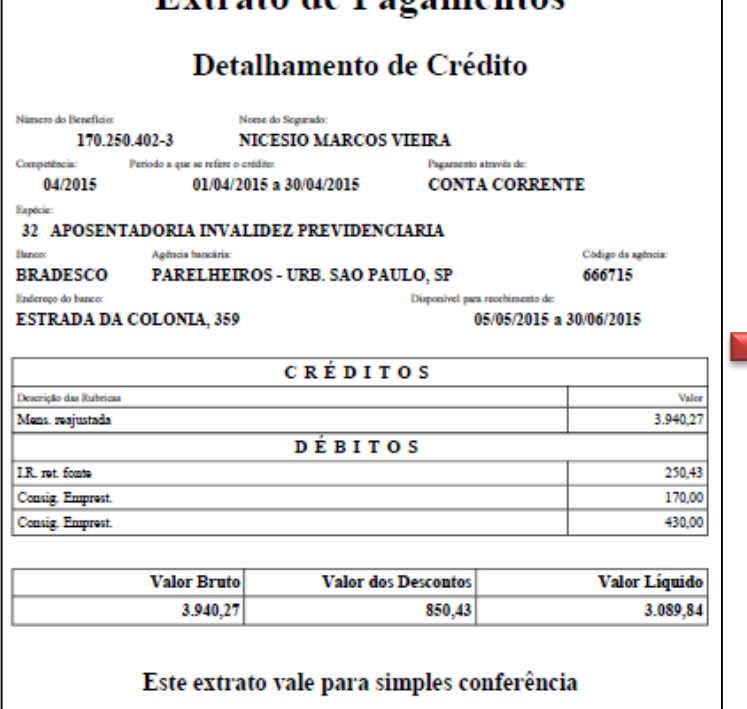

#### **Comprovante de Residência**

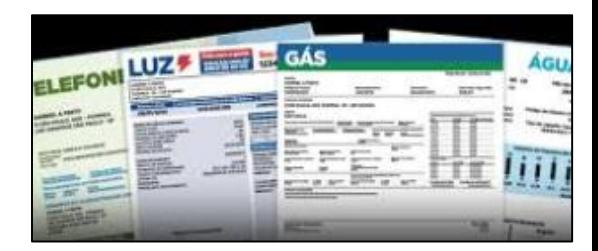

Aceitamos todos os tipos de comprovantes em nome do cliente, e não somente contas de concessionárias de serviços públicos, inclusive a declaração de endereço

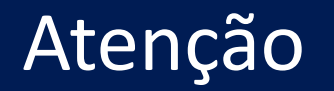

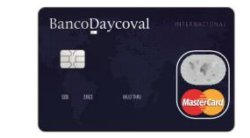

# O cartão exige:

# Atenção redobrada nos dados cadastrais,

pois é uma modalidade de crédito que para produzir os seus efeitos legais, nos obriga à faze-lo chegar ao seu titular.

## Cartão Consignado

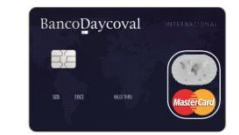

# Sistema

Elaborado em março de 2017

## Incluir a proposta no sistema

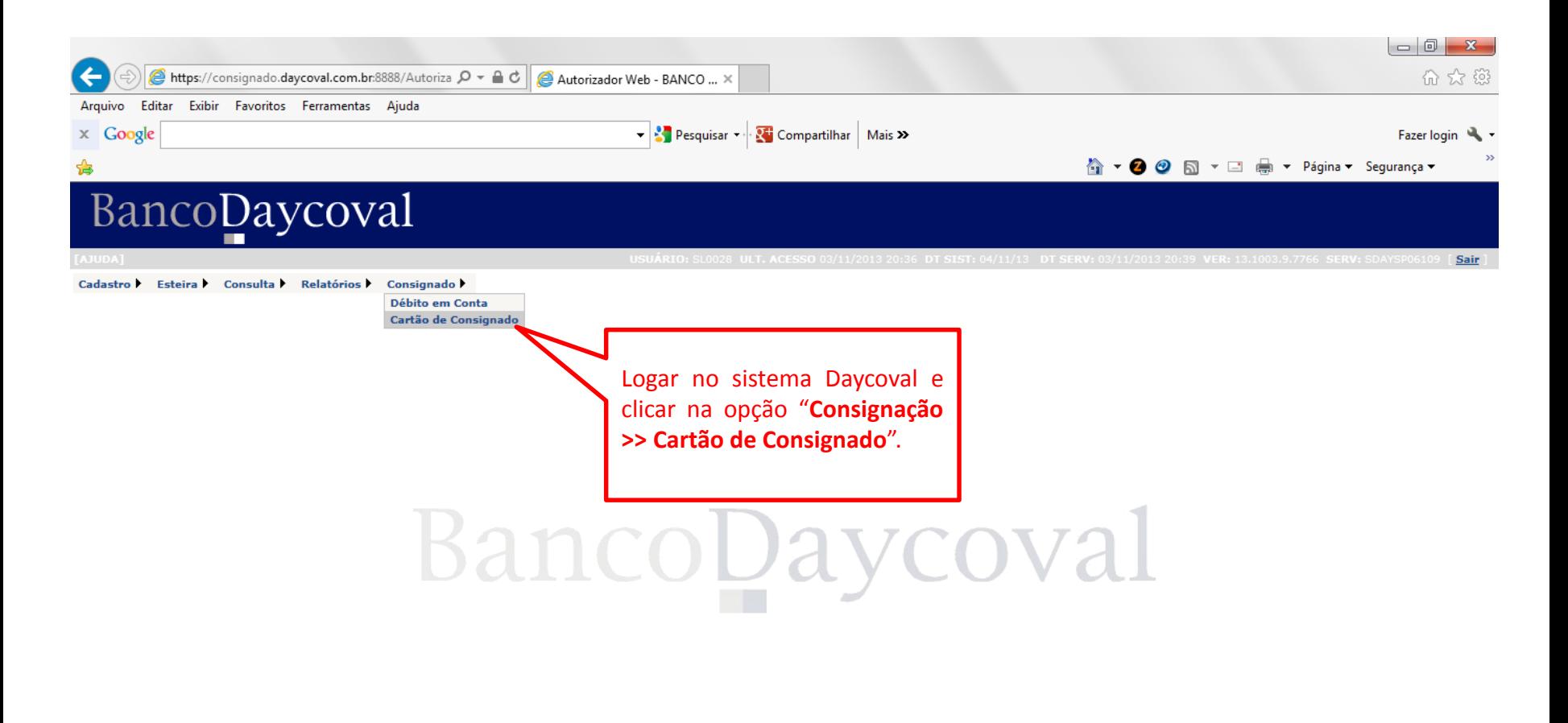

BancoDaycoval EXE

https://consignado.daycoval.com.br.8888/Autorizador/MenuWeb/Consignado/UI.CN.CartaoConsignado.aspx

1ª Etapa

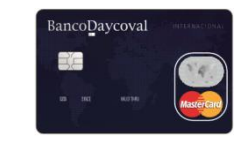

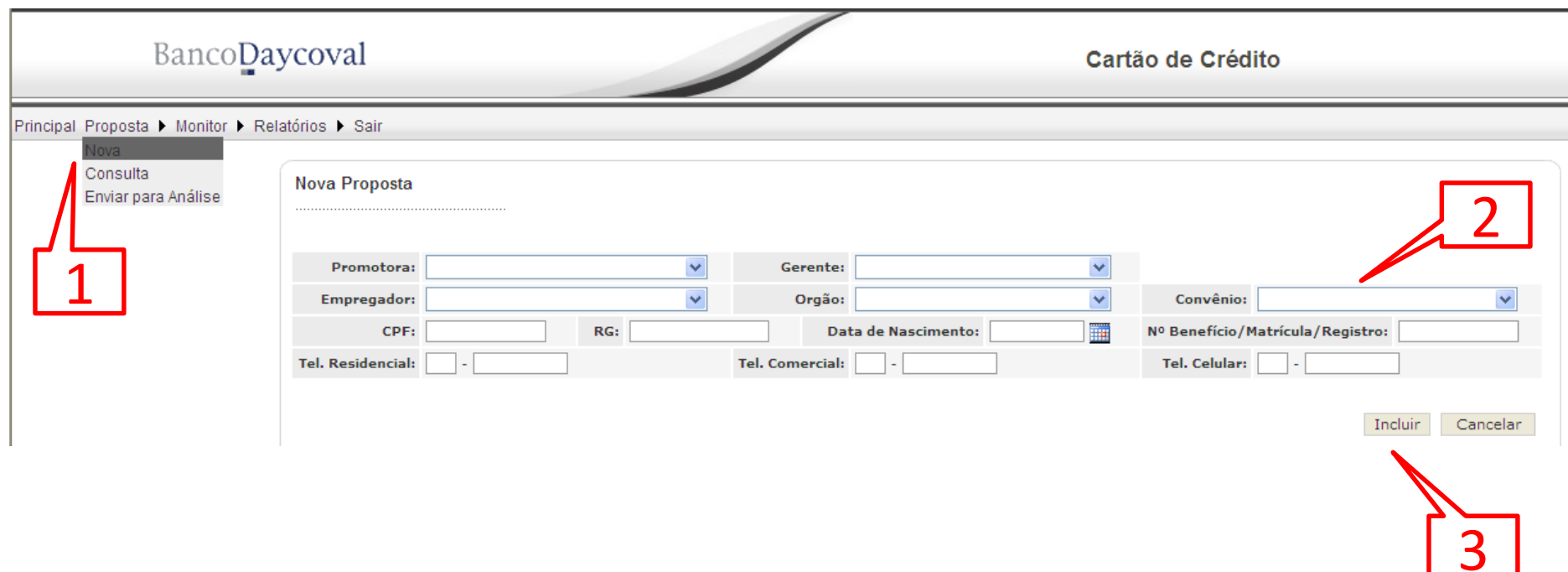

**– No menu "Proposta", clicar em "Nova";**

**– Preencher todos os campos. Muita atenção na seleção do convênio, principalmente se a proposta for com présaque;**

**– Após o Preenchimento de todos os dados, clicar em "Incluir";**

#### 2ª Etapa

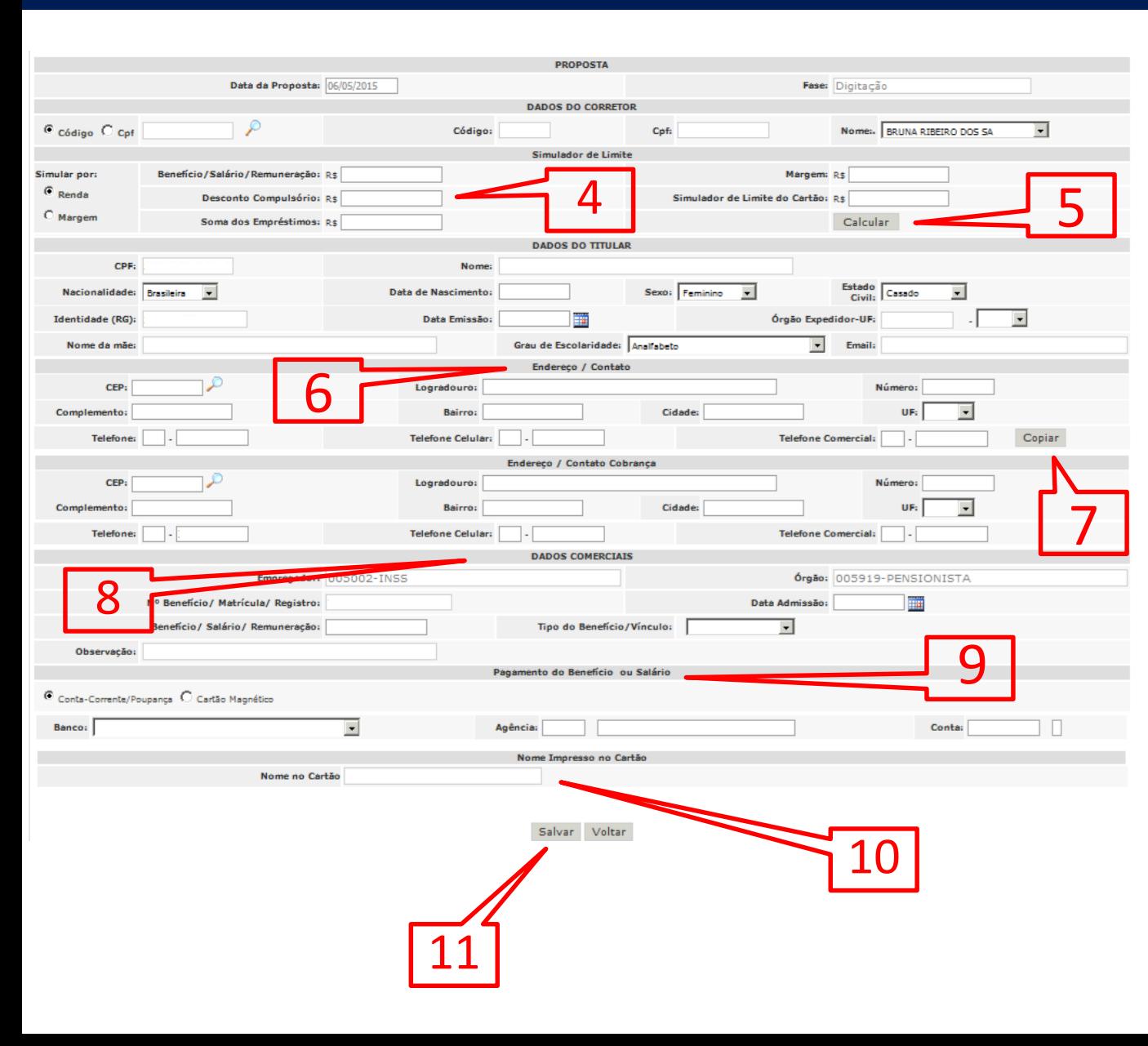

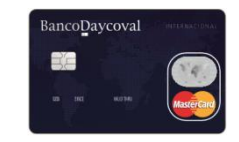

4 – Simular o limite possível. 2 opções de simulação: renda ou margem

5 –clicar em "Calcular". Automaticamente o campo "Simulador de Limite Cartão" será preenchido com o valor do limite estimado para a margem digitada ;

6 – Caso o cliente já possua cadastro com o Daycoval, os dados de "Endereço/Cadastro" serão preenchidos automaticamente;

7 – Se o endereço para correspondência for o mesmo do preenchido anteriormente, é só clicar em "Copiar" que as informações serão alimentadas automaticamente. Caso o endereço atual do cliente seja diferente, será necessário o preenchimento de acordo com o "Comprovante de endereço" anexado na proposta ;

8 – Dados do benefício/aposentadoria;

9 – Informar os dados da conta de recebimento do salário. Caso não possua os dados bancários do cliente, clicar em "Cartão Magnético";

10 – Digitar o nome abreviado do cliente com 19 posições para ser impresso no cartão. De preferência o primeiro e o ultimo nome do servidor ;

11 – Após o preenchimento de todos os dados, clicar em "Salvar";

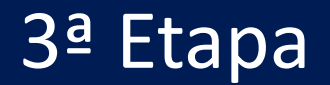

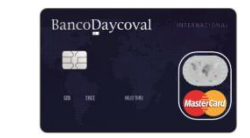

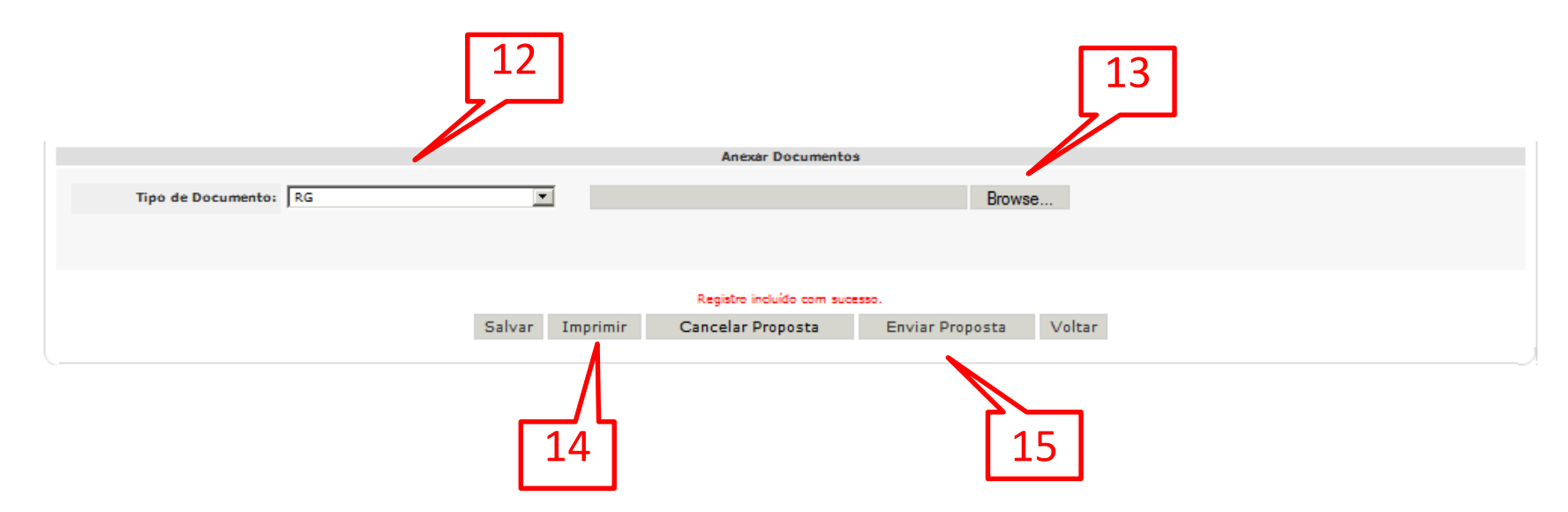

12 – selecionar o tipo de documento que será anexado. Este processo deverá ser repetido para todos os documentos da lista

13 – em seguida, clicar em "Browse" para apontar o arquivo da imagem do documento.

14 – Caso a digitação da proposta esteja sendo realizada na presença do Cliente, é possível imprimi-la para assinatura. Basta clicar em "Imprimir";

15 – Para finalizar o processo de digitação da proposta, basta clicar em "Enviar Proposta".

Atenção: Alguns promotores (dependendo da forma que foi habilitado sistema de cartão), terão que dar um comando adicional em outra tela para confirmar o envio da proposta. conforme explicações a seguir:

# 4ª Etapa – Para alguns promotores

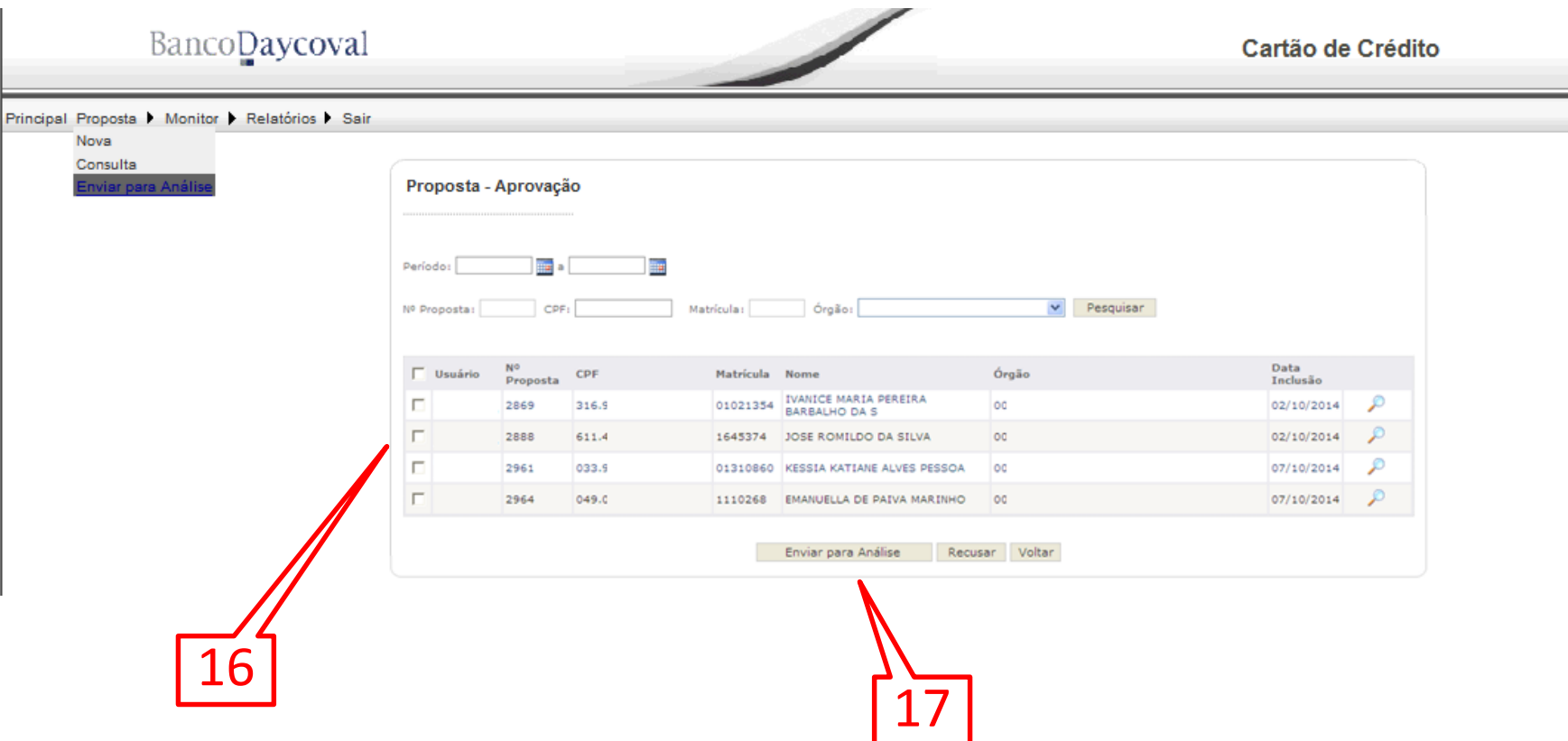

**BancoDaycoval** BE

16 – Para enviar a proposta para esteira de análise do banco, vá ao menu "Proposta" e clique em "Enviar para Análise". Escolha a proposta que você tenha certeza de que esteja tudo correto;

17 – Se estiver tudo ok, basta clicar em "Enviar para Análise". Caso encontre algum erro e queira redigitar a proposta, basta clicar em "Recusar";

# Consultar as propostas digitadas

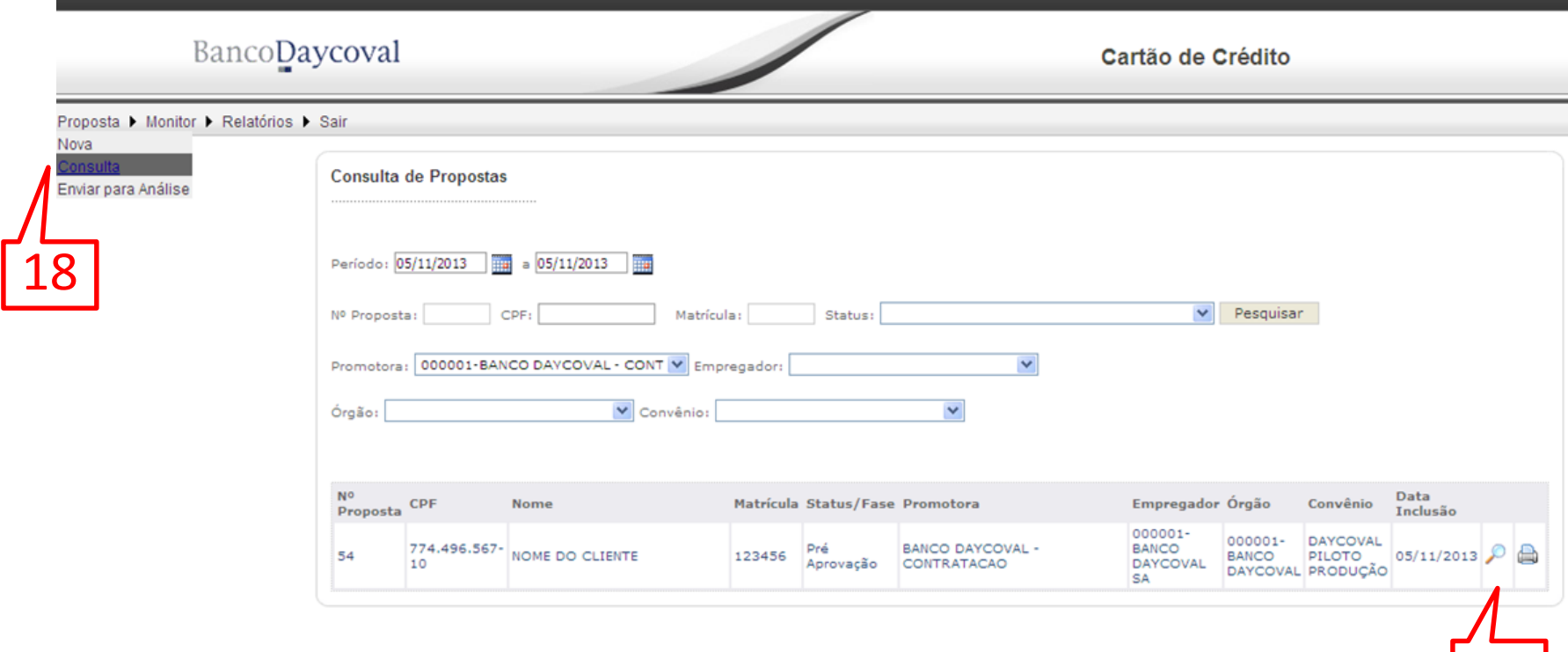

19

**BancoDaycoval** EXE

18 – Em qualquer momento você pode consultar as propostas digitadas, basta ir ao menu "Proposta" e clicar em "Consulta";

19 – Clique sobre a "Lupa" da proposta que queira consultar, e ela abrirá automaticamente;

# Status/fase: atuação do promotor

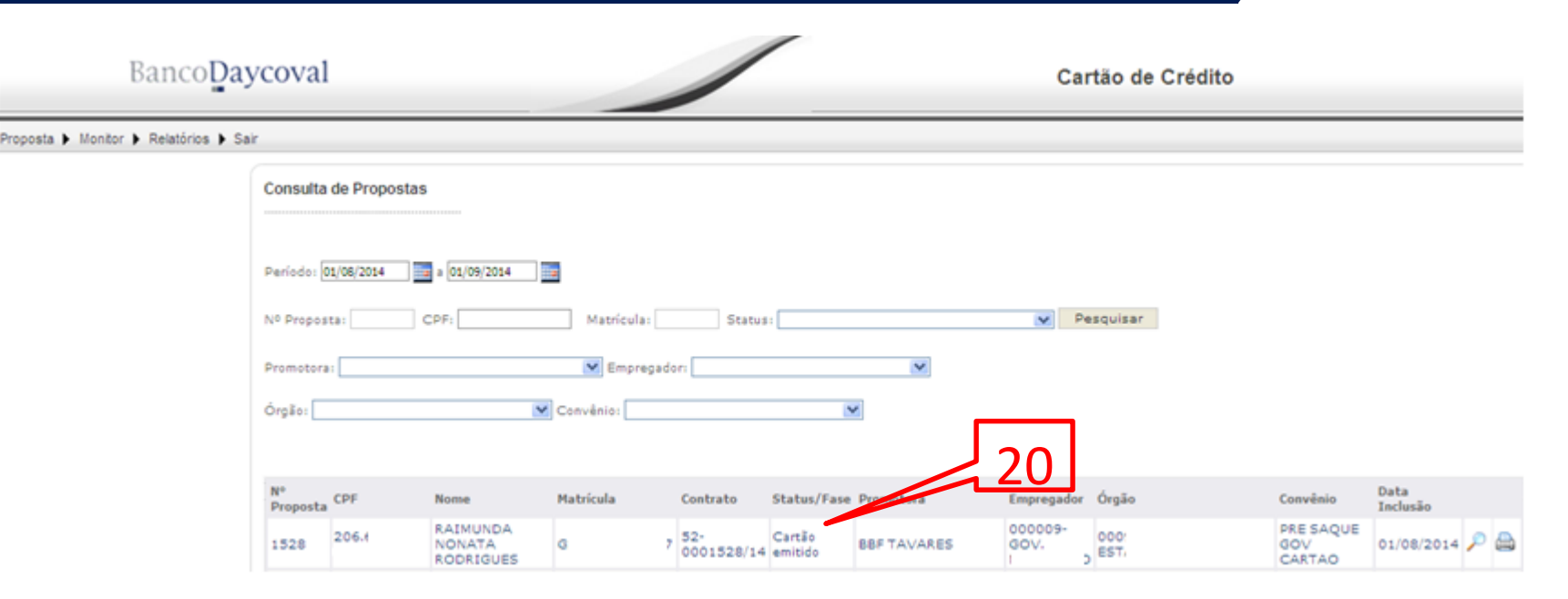

21 – Na tela de consulta de proposta é importante ficar atento na coluna "Status/Fase", pois em 4 situações serão necessárias ações do promotor:

Digitação: significa que a digitação da proposta ainda não foi concluída.

Pré - aprovação: significa que esta proposta ainda não foi enviada para análise do banco. Neste caso o promotor deverá ir ao menu "Proposta", clicar em "Enviar para Análise" e selecionar a proposta para dar o comando de envio.

Pendência: neste caso o promotor deverá ir ao menu "Monitor", escolher a opção "Pendência", e promover a regularização da proposta, conforme explicações nas telas seguintes.

Análise Pré Saque: significa que o valor da simulação de Limite sofreu alteração maior do que 30% e precisa ser revalidado o interesse do cliente pelo novo valor de pré-saque liberado. Neste caso a aprovação ou recusa deve ser comanda pelo menu "Monitor", "Análise Pré Saque".

# Atuar no Status/fase: Pendência

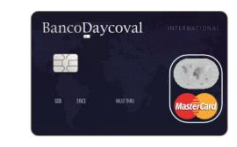

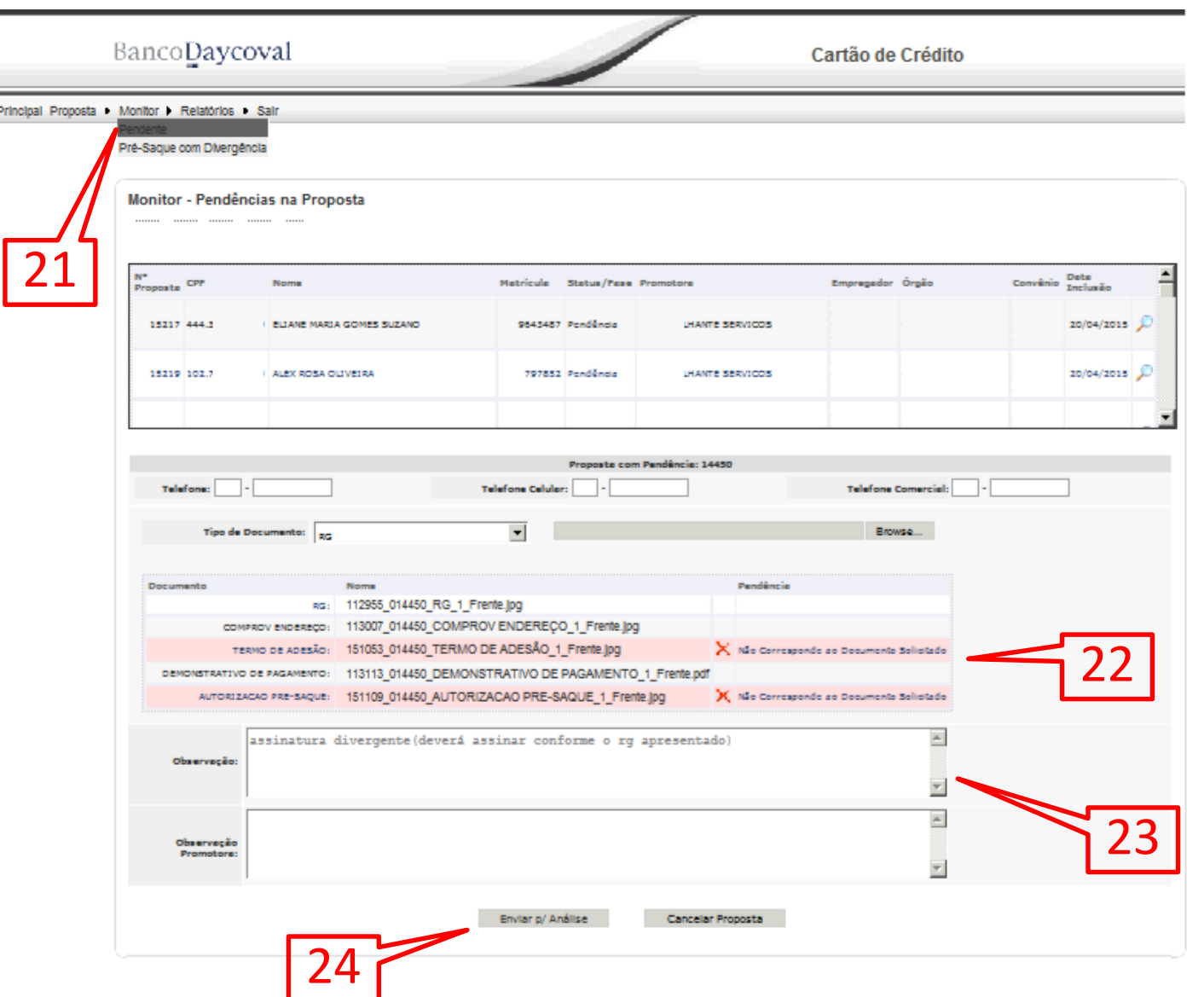

21 – Para atuar nas propostas com "Status/Fase" de "Pendencia", basta ir até o menu "Monitor", clicar em "Pendencia", em seguida clicar sobre a "Lupa" da proposta;

22 – Os documentos pendentes estarão em destaque com o "X" vermelho. Basta excluir o documento criticado e anexar outro;

23 – Atenção no box de "Observação", pois pode conter informações importantes atribuídas por nossa equipe de análise;

24 – Após regularizar os documentos pendentes, clicar em "Enviar p/ Análise";

# Atuar no Status/fase: Digitação

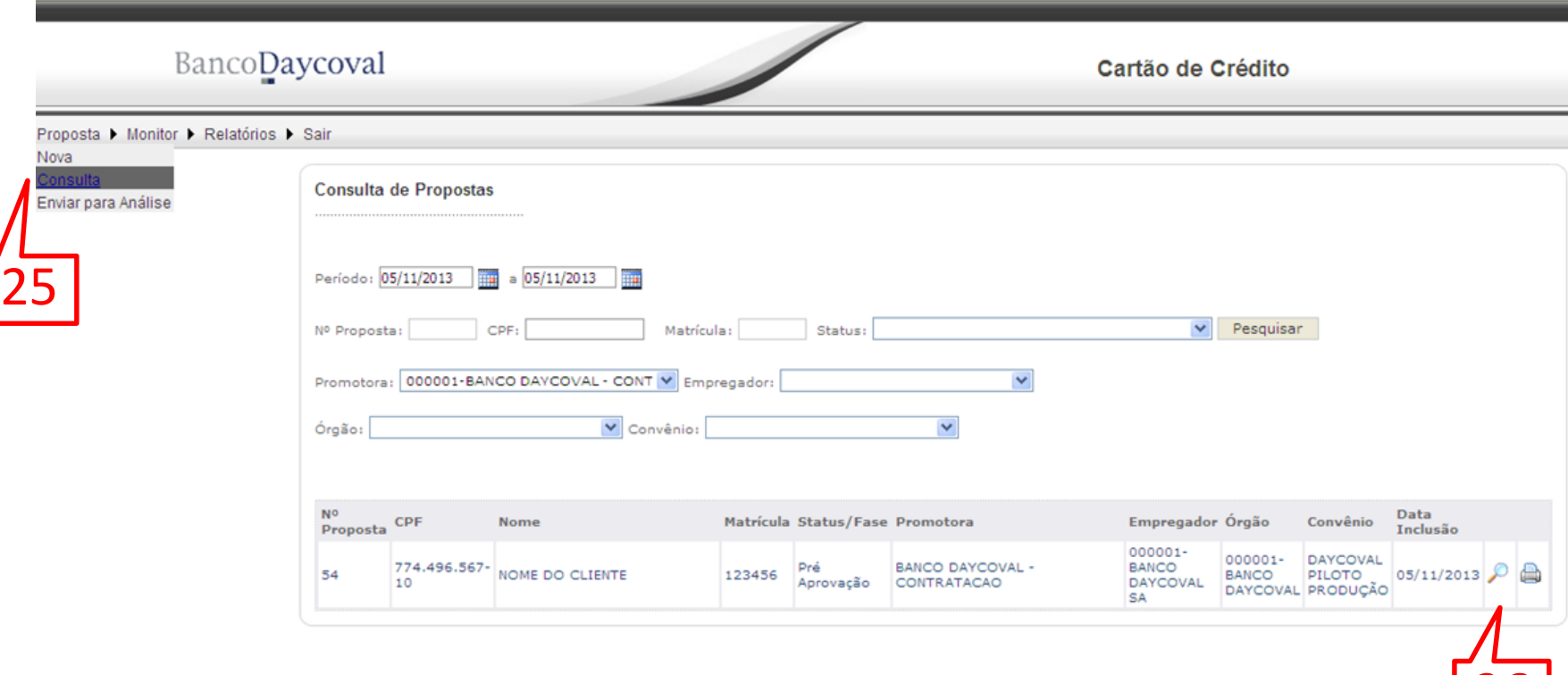

26

**BancoDaycoval** BE

25 – Em qualquer momento você pode consultar as propostas digitadas, basta ir ao menu "Proposta" e clicar em "Consulta";

26 – Clique sobre a "Lupa" da proposta que queira consultar, e ela abrirá automaticamente. A partir daí o promotor poderá dar continuidade na digitação e conclusão da proposta.

# Atuar no Status/fase: Pré-aprovação

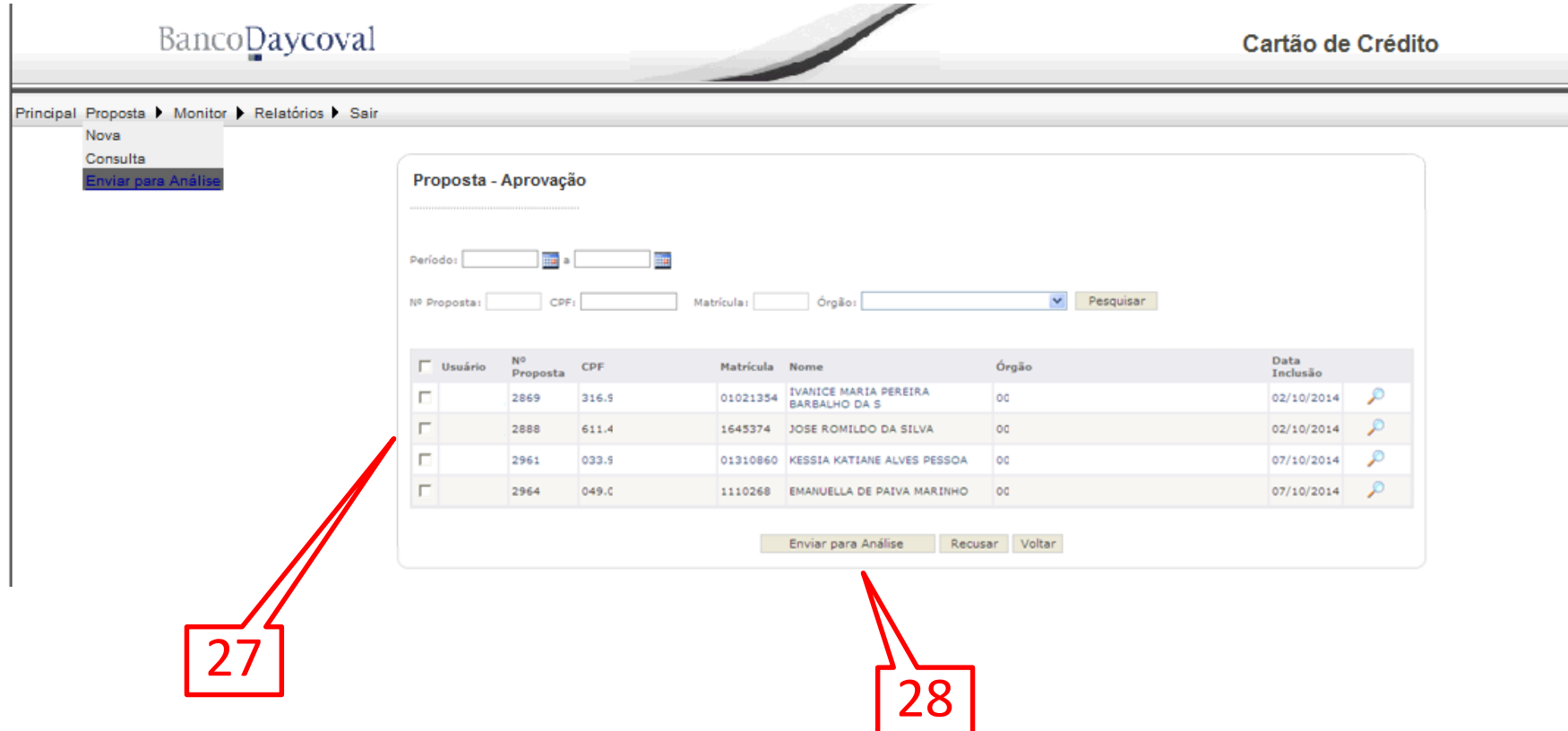

**BancoDaycoval** EXE

27 – Para enviar a proposta para esteira de análise do banco, vá ao menu "Proposta" e clique em "Enviar para Análise". Escolha a proposta que você tenha certeza de que esteja tudo correto;

28 – Se estiver tudo ok, basta clicar em "Enviar para Análise". Caso encontre algum erro e queira redigitar a proposta, basta clicar em "Recusar";

# Status/fase: Análise pré-saque

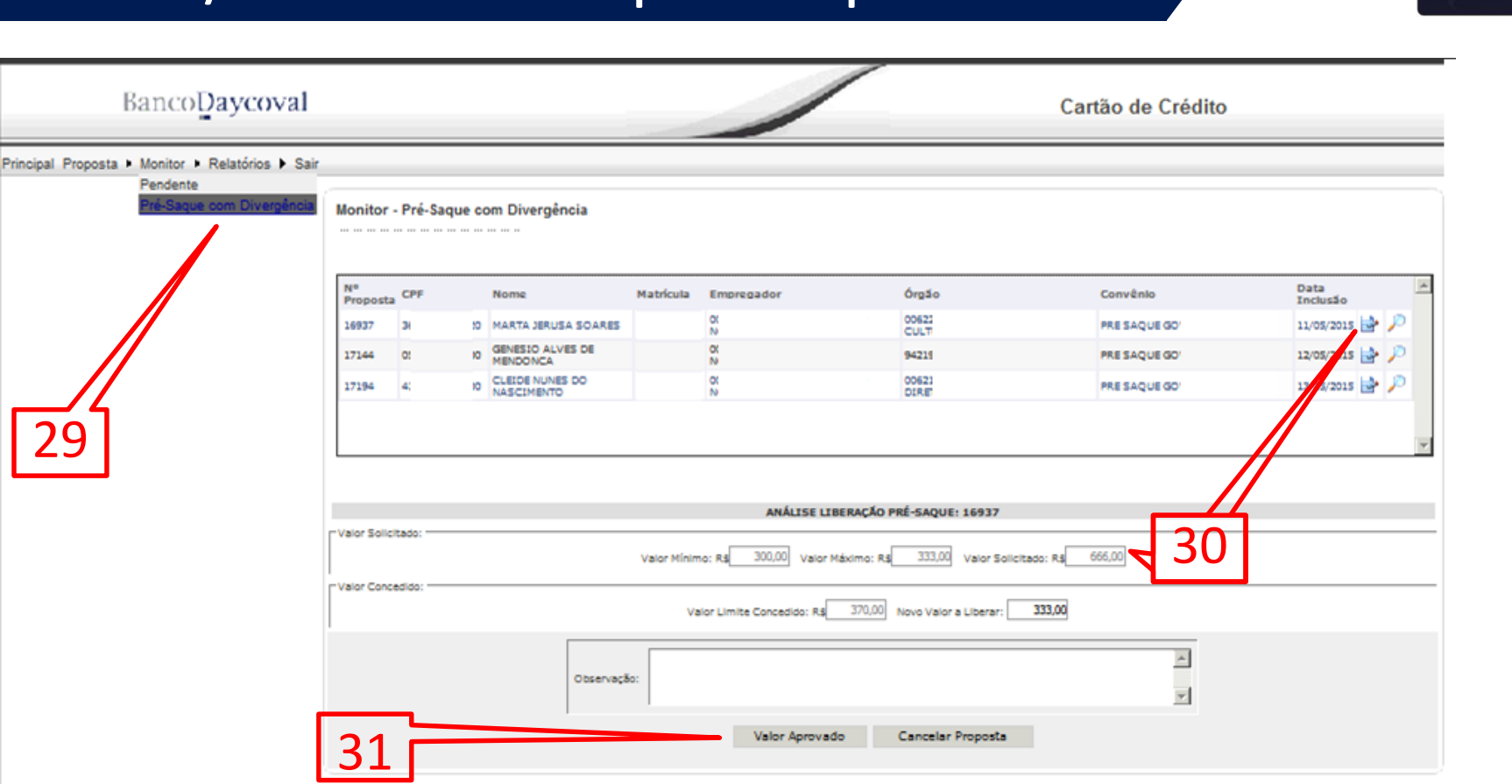

**BancoDaycoval** EXE

– A proposta no "Status/Fase" de "Análise Pré Saque" deve ser tratada através do menu "Monitor", "Pré Saque com Divergência";

– Clicar sobre "Editar" e analisar o novo valor de saque autorizado;

– Após a análise é só clicar em "Valor Aprovado" ou "Cancelar Proposta".

## Cartão Consignado

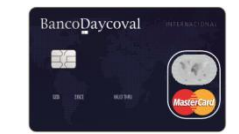

# Dúvidas?

Elaborado em março de 2017